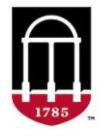

## **STEP 1:** Login to Athena

- Go to [https://Athena.uga.edu](https://athena.uga.edu/)
- Enter your UGA MyID and password
- Enter your Duo Credentials

## **STEP 2:** Click the **Faculty & Advisor** tab

- Select **Classes & Grades**
- Select a **Grade Change (Prior Term)**
- Select a **Semester**
- Select a **Course**
- Click **Search**

## **STEP 3:** Click the green **Change Grade** button

- Select new grade from the **Grade** dropdown menu
- Select reason from the **Reason** dropdown menu
- Click the blue **Change Grade** button
- Click **Save All** to submit grade changes

For technical support, email [helpdesk@uga.edu](mailto:helpdesk@uga.edu) For faculty support, email [regsupp@uga.edu](mailto:regsupp@uga.edu)

## **Grade Change (Prior Term) Screenshot:**

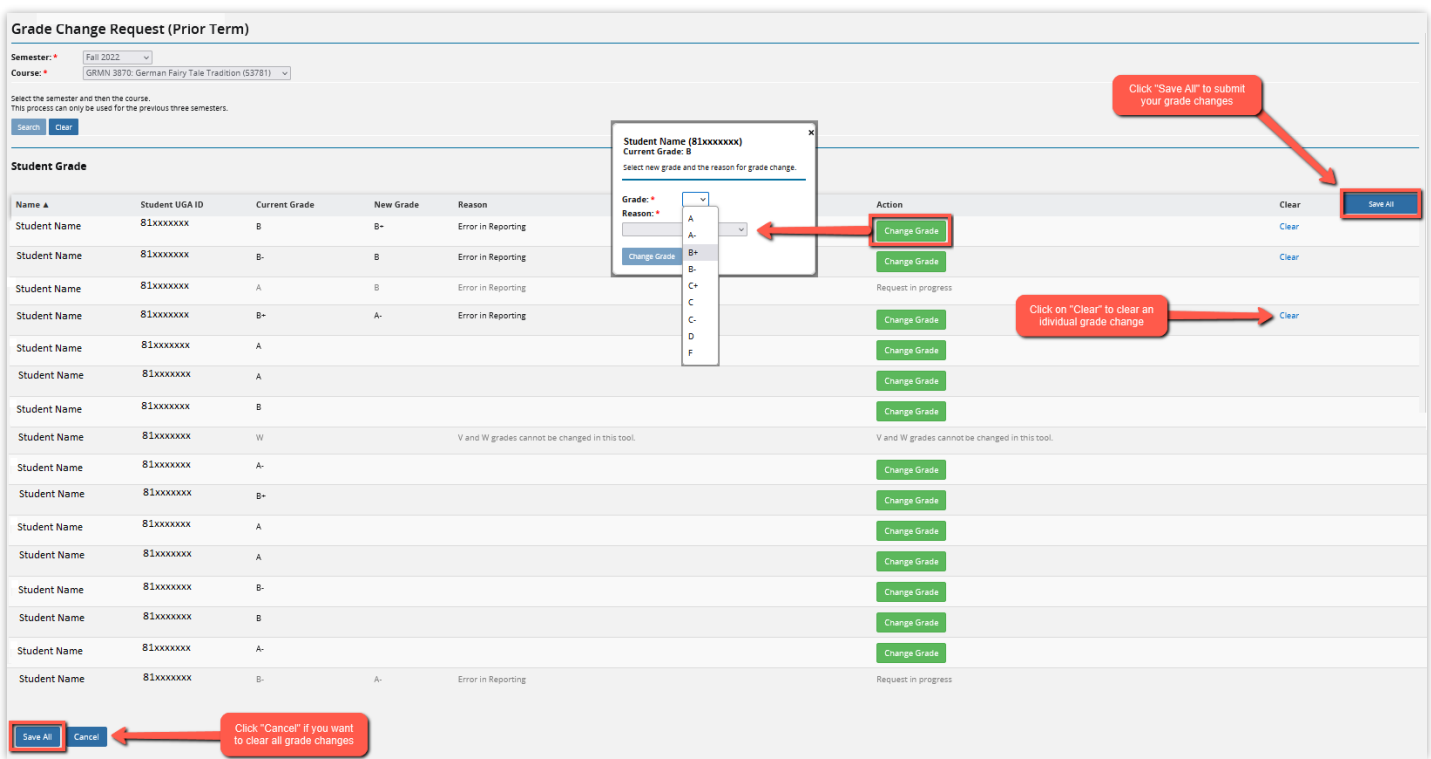